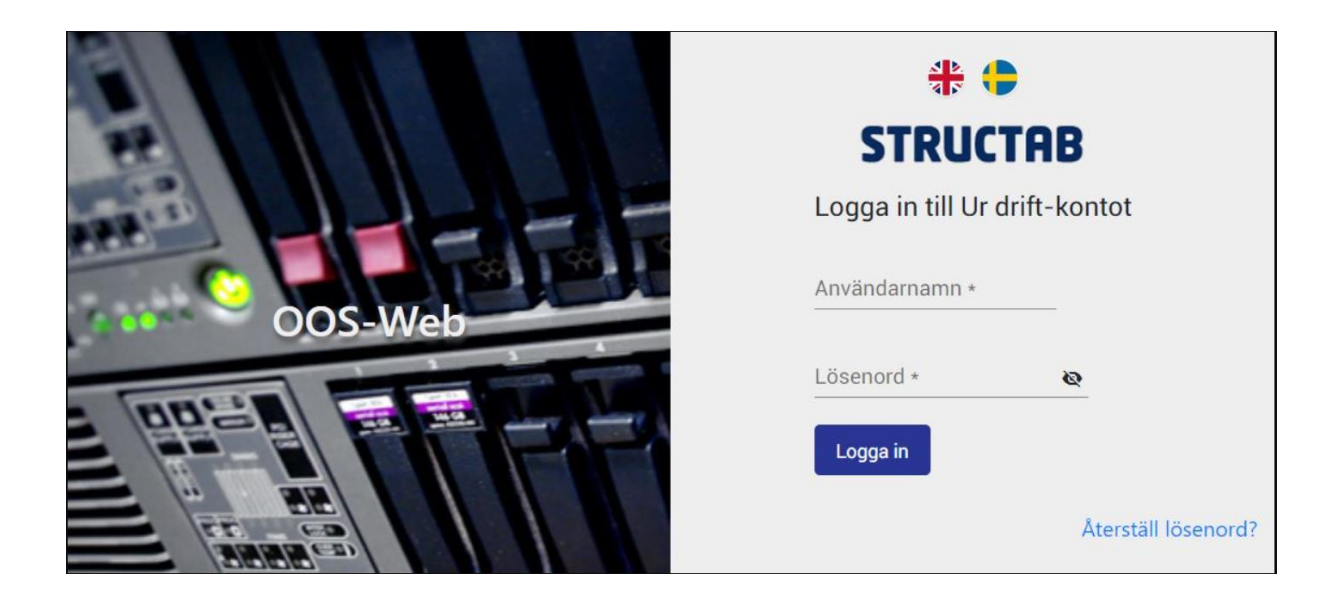

# Användarguide

# Generellt

Den här guiden beskriver hur ni som åkare anslutna till Structabs Redovisningscentral kan hantera och överblicka era bilar. Det ni kan göra är:

- Sätta bilen/bilarna i "ur tjänst" (OOS "Out Of Service)
- Ändra på en registrerad "ur tjänst"
- Ta bort en registrerad "ur tjänst" om den ännu inte gått aktiv
- Överblicka vilka bilar som är anslutna, satta i "ur tjänst" och om några fordon har en varning/rapport pga. uteblivna eller saknade poster (bruten följd) RC-poster.

Avtal, Bilbyte, registrering av nytt fordon och avveckling av befintligt fordon sköts som tidigare genom att ni anmäler in det til[l rc@structab.se](mailto:rc@structab.se) eller via formulären på vår hemsida.

Vi rekommenderar att ni sköter hanteringen i webbläsare av modellen Chome, Edge eller Safari. Det går även att sköta hanteringen i mobilen och där rekommenderar vi Iphone eller Samsung.

# Inloggning

Inloggning sker på sida[n rcstatus.structab.se.](file://///STRUCTAB-DC02/DataStore/data/SUPPORT/Rutiner/RC/orginal/rcstatus.structab.se) Har ni ingen inloggning kan ni beställa en sådan via [rc@structab.se.](mailto:rc@structab.se) När vi skapat er inloggning får ni ett mail där ni aktiverar och väljer ett personligt lösenord.

## Lösenord

Lösenordet skall:

- vara minst 8 tecken långt
- innehålla minst 1 stor bokstav
- innehålla minste 1 liten bokstav
- innehålla minst 1 siffra

# **Standardvv**

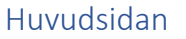

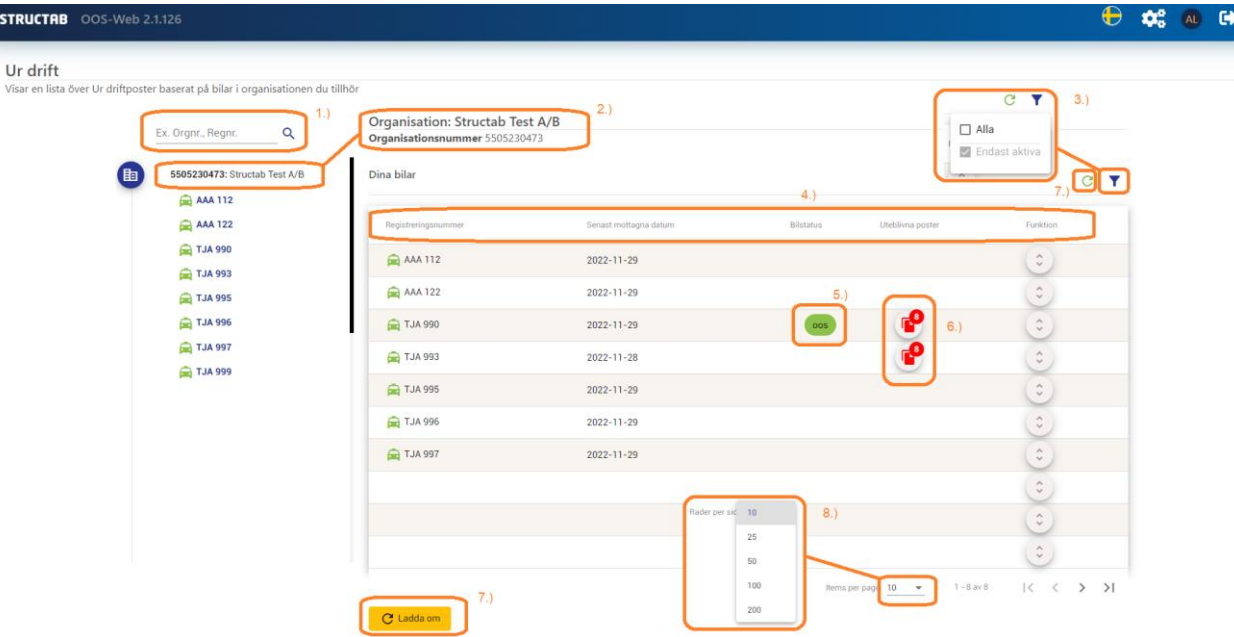

- 1. Sökfunktion för att leta rätt på ett specifikt registreringsnummer
- 2. Här visas namn och organisationsnummer på det företag som inloggningen har behörighet att hantera.
- 3. Filtreringsfunktion där man kan välja mellan att visa "Alla" eller "Aktiva" fordon. Vid inloggning visas "Aktiva" fordon. Ett ändrat filter gäller under pågående inloggning eller tills ändrat på nytt.
- 4. Förklaring på vad som listas i "Dina bilar". Respektive kolumn kan struktureras om genom att klicka på rubriken. Detta gör att informationen kan listas på det sätt som passar användaren på bästa sätt beroende på vilken information som eftersöks.
- 5. symbolen (Out Of Service) betyder att bilen har en aktiv "Ur drift". För mer information klicka på raden.
- 6. **S** symbolen betyder att det har skapats en varning/rapport på bilen under den pågående veckan. Klicka på symbolen för att få mer information [\(se mer detaljerad information nedan\)](#page-3-0)
- 7. Knappar för att uppdatera informationen på sidan.
- 8. Filterfunktion för att anpassa antalet rader som visas samtidigt på sidan. Startvärdet vid inloggning är 10 rader. Ett ändrat filter gäller under pågående inloggning eller tills ändrat på nytt.

#### Ur drift-poster

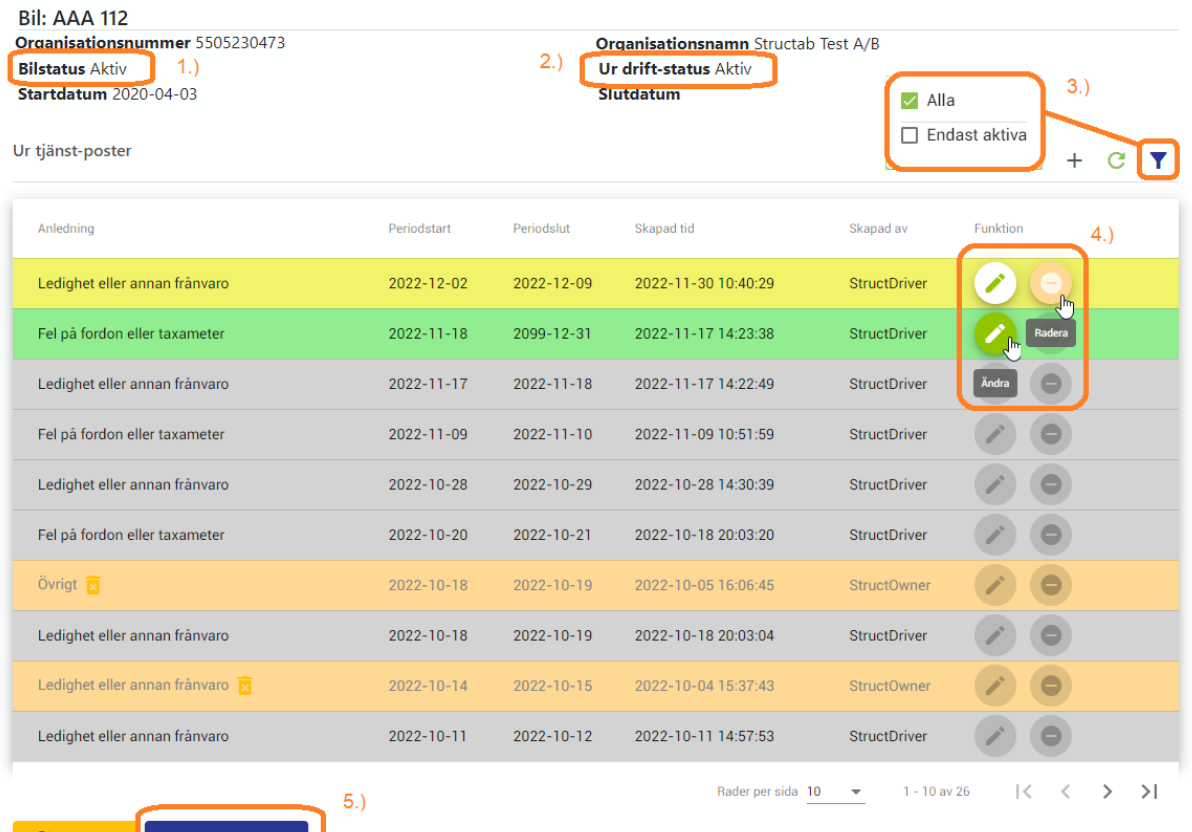

C Ladda om | + Lägg till Ur drift

- 1. Statusvisning om bilen är aktiv eller inaktiv i Redovisningscentralen (RC).
- 2. Statusvisning om bilen har en aktiv "ur drift"
- 3. Filterfunktion där man kan välja att visa "Aktiva" eller "Alla" "Ur drift" registreringar. Ett ändrat filter gäller under pågående inloggning eller tills ändrat på nytt.
- 4. Kolumnen "Funktion" har ikoner för hantering av "Ur drift" registreringen. En pågående period tänder "Ändra" symbolen, en framtida registrering tänder både "Ändra" och "Radera" symbolen.
- 5. Knapp för att ta dig till "Lägg till ur drift" sidan (Se mer detaljer nedan).

#### Ur drift-registrering

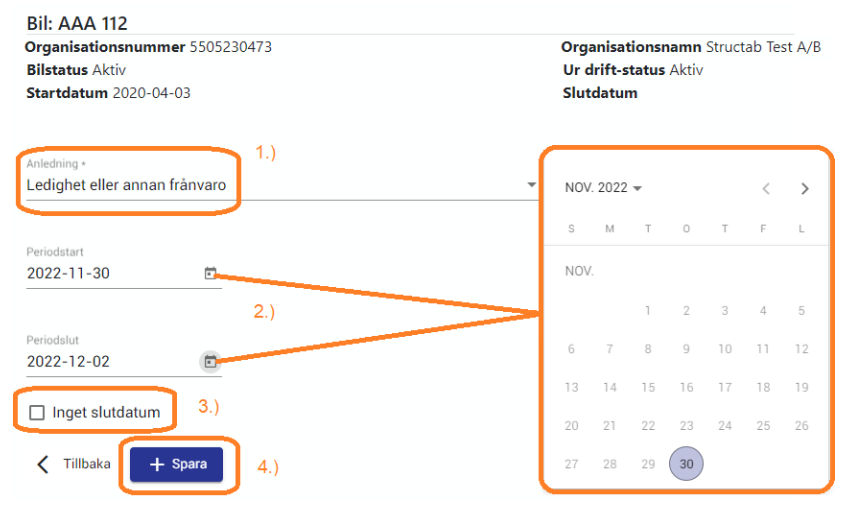

1.Här väljer du anledning till "Ur drift"

2.Här sätter du mellan vilka datum som registreringen skall gälla.

3.Är du osäker på slutdatum bockar du i "Inget slutdatum" 4.Spara registreringen genom att trycka på "Spara" knappen.

En registrerad "Ur drift"

avbryts automatiskt så fort det kommer in en passrapport från fordonet.

## <span id="page-3-0"></span>Uteblivna poster

Här visas förklaringen till de varningar som visas med symbolen

#### **Bil: AAA 112**

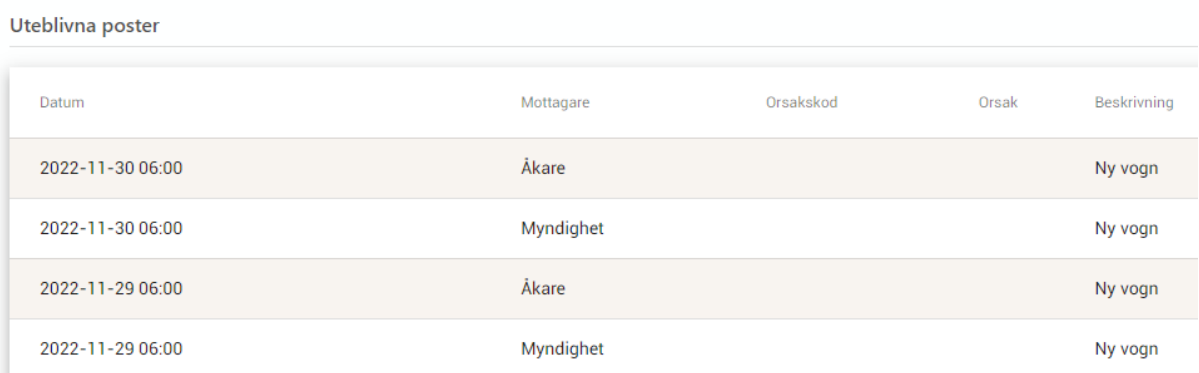

# Mobilvy

### Inloggningssidan

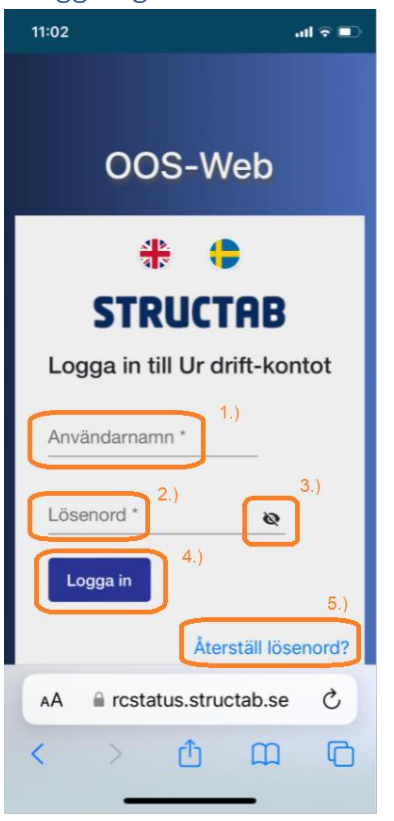

- 1. Här fyller du i ditt användarnamn.
- 2. Här fyller du I ditt lösenord som du själv skapat.
- 3. Gör lösenordet synligt
- 4. När du fyllt I användarnamn och lösenord trycker du på "Logga in".
- 5. Om du inte kommer ihåg ditt lösenord kan du begära ut ett nytt genom att trycka på "Återställ lösenord"

#### Huvudsidan

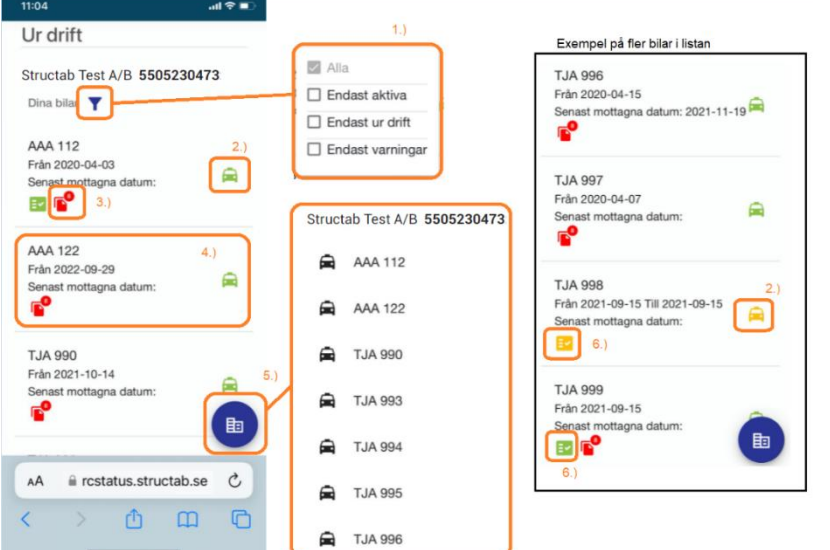

- 1. Filterfunktion där du kan filtrera på fyra olika sätt.
- a. Alla samtliga bilar visas (Aktiva
- som inaktiva)
- b. Endast aktiva bilar
- c. Endast ur drift Visar aktiva bilar som har en aktiv "ur drift"
- d. Endast varningar Visar aktiva bilar som har någon form av aktiv varning
- 2. Ikon som visar bilens status i redovisningscentralen
	- **B** betyder aktiv bil
	- $\blacksquare$  betyder inaktiv bil
- 3. Ikon <sup>s</sup> som visas om det finns en aktiv varning på bilen. Vill du veta vad varningen betyder klickar du på ikonen.
- 4. Aktivt område för en specifik bil. Vill du utföra en "ur drift" registrering på bilen klickar du i detta område (dock ej på <sup>do</sup>då den leder till varningsinformationen).
- 5. Listar alla bilar utifrån det filterval du gjort under T. Klickar du på ett registreringsnummer hamnar du på den bilens "Ur drift" sida. Klickar du på organisationsnumret hamnar du på huvudsidan.
- 6. Ikon som visar om det finns en aktiv "Ur drift" på bilen. betyder aktiv "Ur drift" på **aktiv** bil
	- betyder aktiv "Ur drift" på **inaktiv** bil

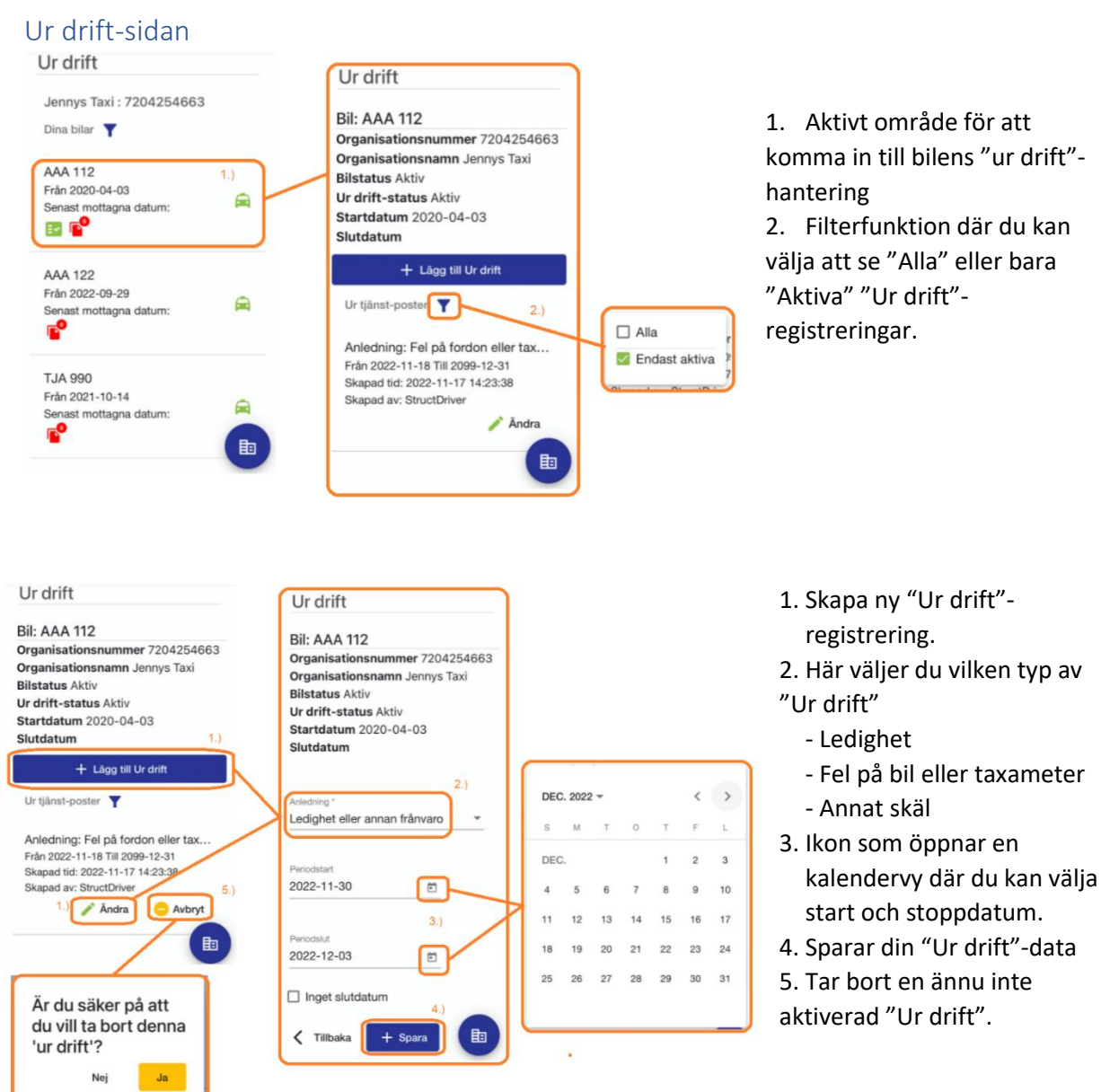

#### Uteblivna poster

Beskriver varför det skapats en varning på bilen. Är du osäker på hur du tolkar informationen kan du kontakta [rc@structab.se](mailto:rc@structab.se)

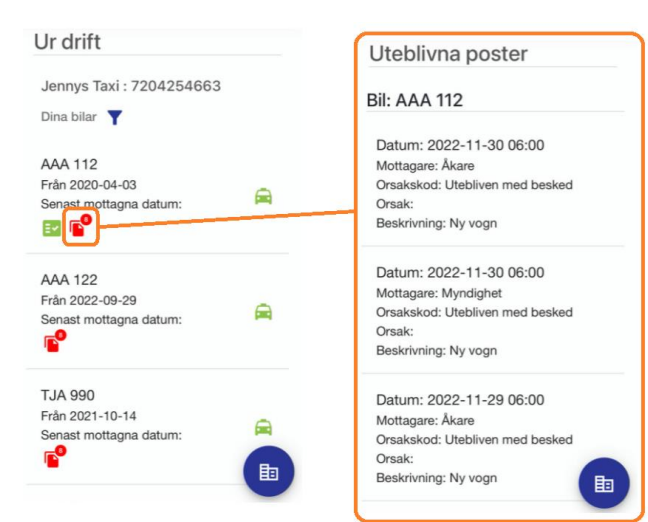